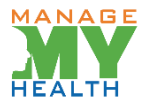

## **Booking Online Appointment**

- Log onto Manage My Health on your computer, phone or tablet using your email address and password
- Click on Book Appointment under Services on the left of your homepage.

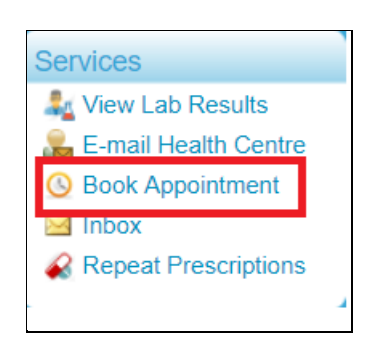

- To book a new appointment, click on the Doctor field and select your doctor from the list.
- You'll then be able to see when your selected doctor is available for an appointment.
- Use the calendar on the left of the page to view when they are available to take Appointments (Available dates are shown in bold)
- Once you click on a particular date, you will be able to see the time slots that are available with your doctor to the right of the calendar.
- Select the right time slot, click on Confirm Appointment Request.

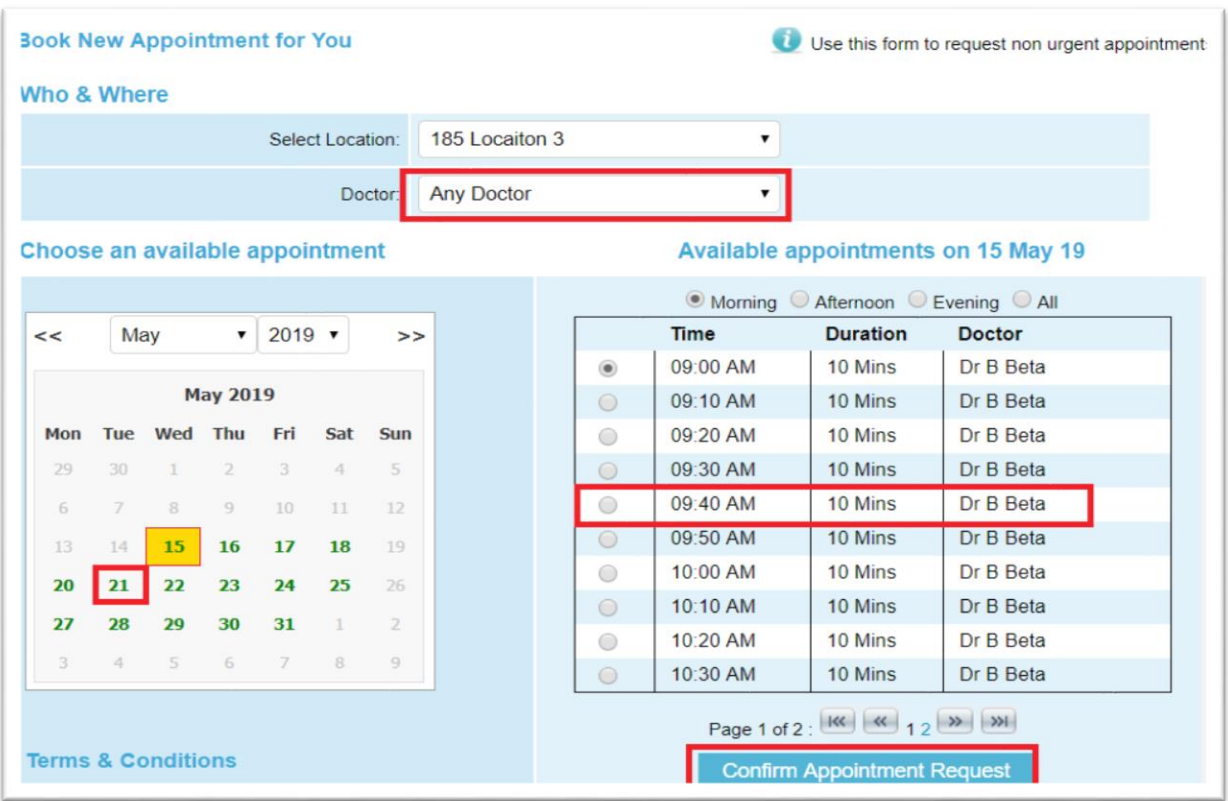

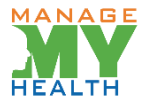

- Please enter a reason for the appointment. The information you enter here will be visible to our reception team
- Tick the box to the left of 'I accept the Terms & Conditions'.
- Click Confirm your booking now.

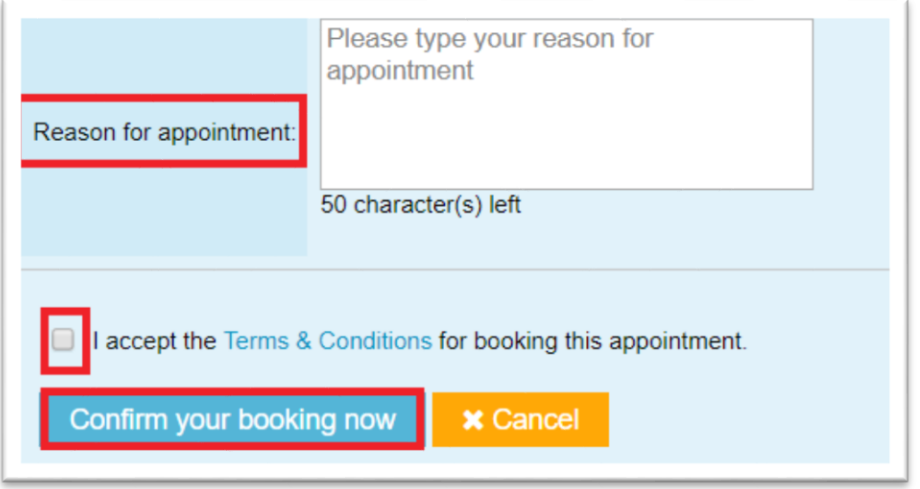

- Once the appointment is booked, check the status of the appointment under **Future appointments**
- **Pending** The appointment is not Confirmed/Declined
- **Confirmed** The appointment is confirmed
- **Declined** Somebody has already booked the appointment via phone/online

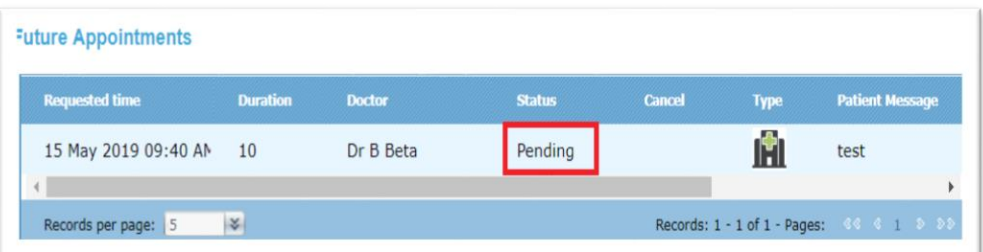

## **Important information about booking appointments:**

• You should only use Manage My Health to request non-urgent appointments. For urgent appointments, please call our reception team on **04-478 9999**

- You can request appointments in the future, but not for the same day.
- Please check your contact details are up-to-date on Manage My Health in case we need to contact you about your appointment.

• Our standard appointment time is 15 minutes. If you think you need a longer appointment, you should book two consecutive appointments separately.